# TANGO software

## **GUÍA DE IMPLEMENTACIÓN**

### VENTAS

*Factura de Crédito Electrónica*

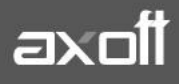

#### **FACTURA DE CRÉDITO ELECTRÓNICA (VENTAS)**

En base Ley de Financiamiento Productivo N° 27440, la R.G. N° 4367/2018 de la A.F.I.P, sus Modificatorias y Complementarias establecen un régimen especial para la emisión y almacenamiento de comprobantes originales que respalden facturas de crédito electrónicas.

Para conocer las características de este régimen, haga clic aquí: <https://www.afip.gob.ar/facturadecreditoelectronica/default.asp>

#### **PASOS PREVIOS A LA GENERACIÓN DE UN COMPROBANTE DE CRÉDITO ELECTRÓNICO**

Luego de completar los pasos previos que todo cliente debe realizar ante la A.F.I.P. y los de la generación de un comprobante electrónico, será necesario que realice los siguientes pasos para poner en marcha el circuito de comprobantes de crédito electrónicos:

• **Parámetros de ventas**: Ingresando a Archivos/Carga inicial/Parámetros de Ventas, dentro de la solapa Comprobantes electrónicos, seleccione "Otras resoluciones", defina el CBU del emisor (dato obligatorio para la generación de este tipo de comprobantes).

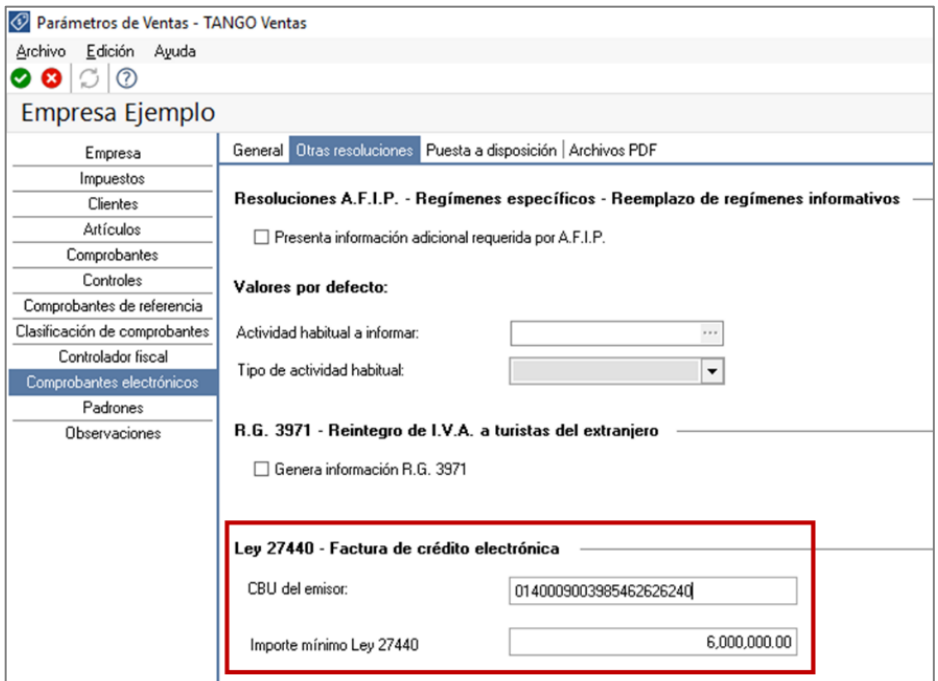

• **Talonarios**: Ingrese al proceso Archivos/Carga inicial/Talonarios y defina los talonarios (nuevos puntos de venta solicitados en A.F.I.P.) a utilizar durante la generación de comprobantes de crédito electrónicos.

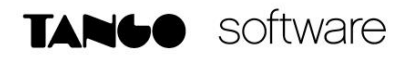

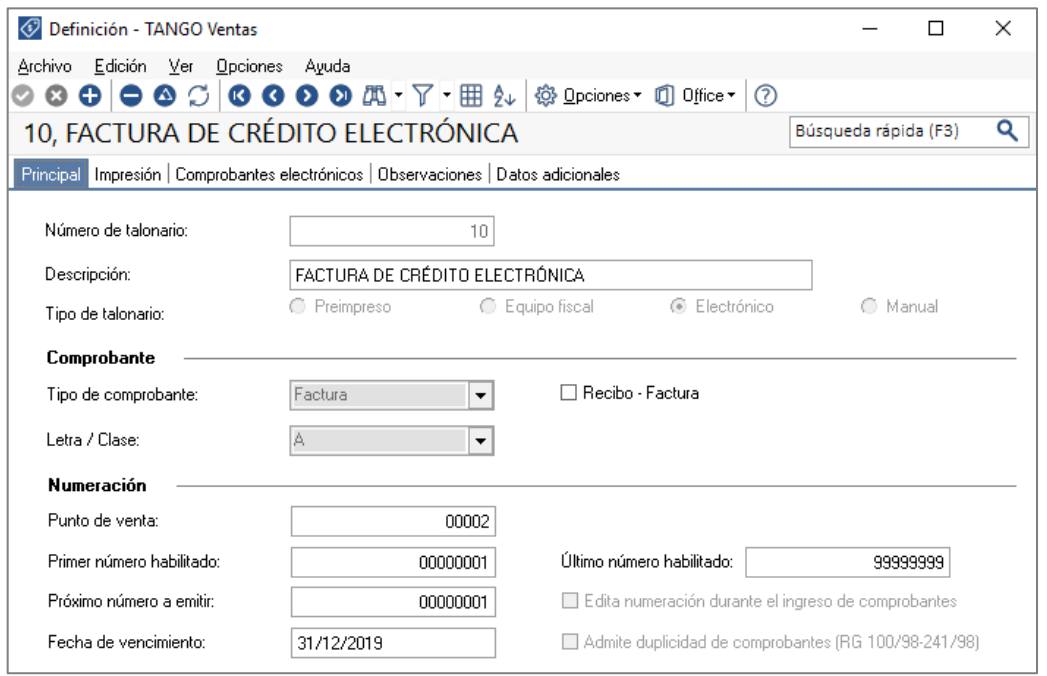

En cada uno de esos talonarios, active, además de las consideraciones propias para factura electrónica, el parámetro "Comprobante de crédito electrónico" que se encuentra en la solapa Comprobantes electrónicos.

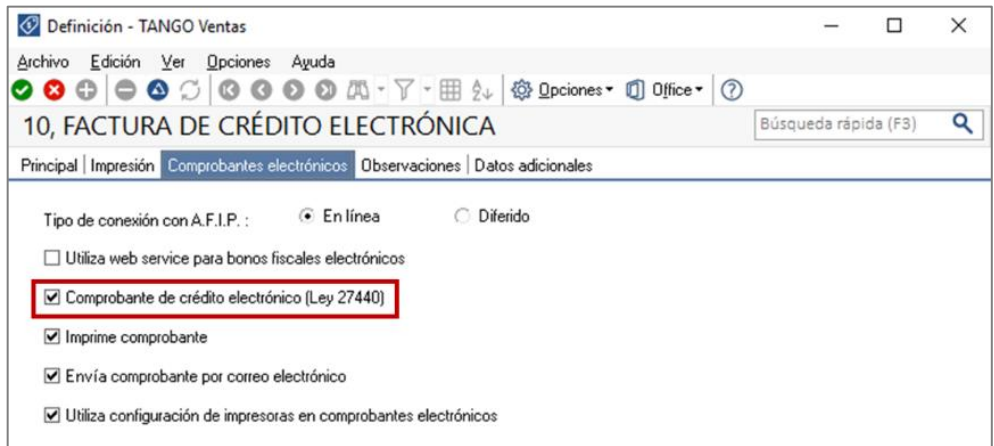

#### **GENERACIÓN DE COMPROBANTES DE CRÉDITO ELECTRÓNICOS MIPYME**

Para generar un comprobante de crédito electrónico desde el facturador:

- Seleccione un talonario que tenga activado el parámetro "Comprobante de crédito electrónico".
- Seleccione una condición de venta de contado, o con una cuota.

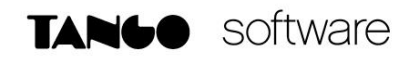

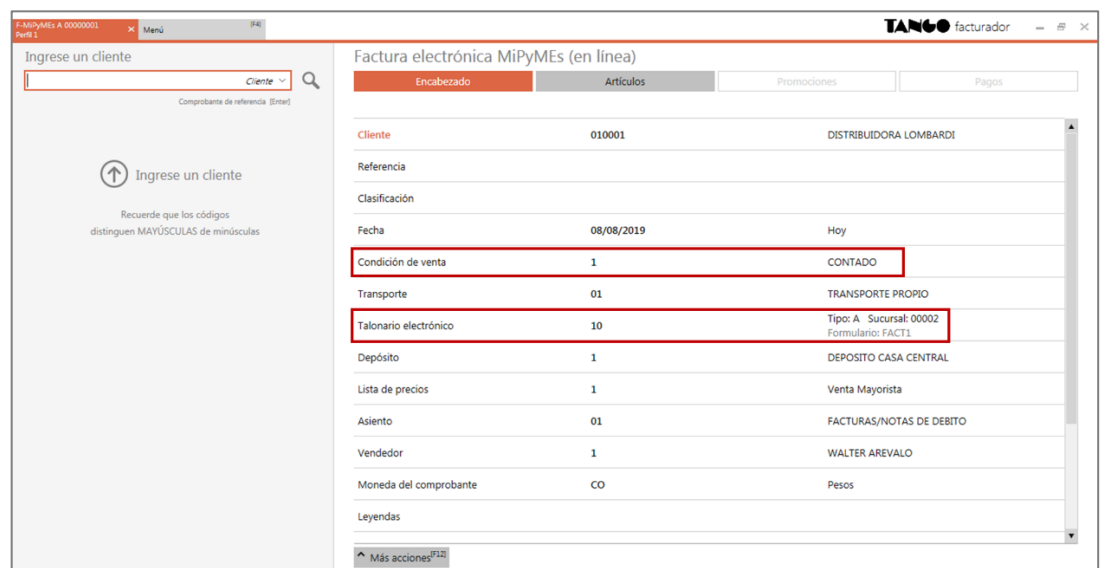

#### **Consideraciones a tener en cuenta**

- Si la factura hace referencia a remitos, no es posible seleccionar remitos que ya fueron parcialmente facturados (según Art 10 Resolución General AFIP N° 4367/2018).
- Si el comprobante es una nota de crédito o débito, el ingreso de un comprobante de referencia es obligatorio (según Art 12 Resolución General AFIP N° 4367/2018).
- Deberá agregar a los typ las variables correspondientes a fecha de vencimiento y CBU  $(@CE).$
- La emisión de este tipo de comprobantes sólo se encuentra habilitado en el proceso Ventas/ Facturación/Facturador.

#### **GESTIÓN DE FACTURA DE CRÉDITO ELECTRÓNICA**

Si usted está alcanzado por la ley 27440 y emite comprobantes del tipo MiPyMEs, una vez que estos obtengan CAE, puede informar desde el proceso Ventas/Cuentas Corrientes/ Modificación de comprobantes, los siguientes datos:

- Estado del comprobante: 'Aceptado' o 'Rechazado'.
- Fecha de aceptación o rechazo.
- Tipo de aceptación: 'Expresa' o 'Tácita'.

Para realizar dicha tarea, será necesario ir a la consulta de cuentas corrientes desde el aplicativo Registro de Facturas de Crédito Electrónicas MiPyMEs en la página de AFIP.

Para el caso de notas de crédito o débito del tipo MiPyMEs, también es necesario informar estos mismos datos. Si estos comprobantes fueron emitidos, antes de la fecha de aceptación de la factura, deben quedar imputados en el sistema. En cambio, si fueron emitidos después de la fecha de aceptación de la factura, deben quedar desimputados de la factura y a cuenta

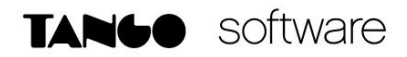

para ser imputados a futuras facturas de crédito. Puede ir a Ventas/Cuentas Corrientes/ Imputación de comprobantes a revisar estas imputaciones.

Una vez informados los datos de aceptación, los mismos pueden ser visualizados desde Ventas/Cuentas Corrientes/Consulta/Comprobantes o desde la consulta Live accediendo a Facturación/Consulta.

Si el receptor acordó con usted pagar la factura para poder ingresar la Cobranza (Ventas/ Cuentas Corrientes/ Cobranzas) es necesario que, el o los comprobantes a imputar en el mismo, tengan informados los datos de aceptación en el sistema.

En caso de que decida informar la factura aceptada al Agente de Depósito Colectivo (Caja de valores) para su venta, una vez realizada la misma, debe ingresar el cobro en el sistema para que quede cancelada.

#### **EJEMPLO**

Se genera una factura a un cliente receptor de facturas de crédito electrónica por \$1210 el 01/04/2019.

El cliente tiene 10 días para rechazar la factura y 30 días para aceptarla expresamente. Pasados estos plazos se considera que la misma se aceptó en forma tácita.

Si el cliente es agente de retención en el momento que acepta la factura, debe informar las retenciones que se deducirán del pago, para establecer el valor negociable de ese comprobante.

Con la aceptación de la factura, el cliente informa que retendrá 10% de retenciones nacionales y 3% de retenciones provinciales.

#### • **SITUACIÓN A:**

Si el emisor de la factura de crédito electrónica conserva la factura hasta el momento del vencimiento, al momento del cobro se genera un recibo con el detalle del medio de cancelación o pago, y las retenciones recibidas.

#### **Recibo**

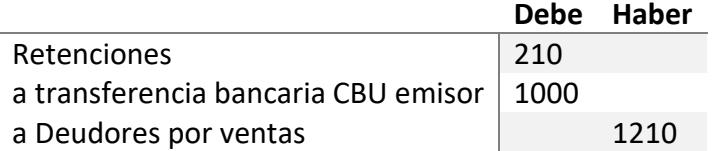

#### • **SITUACIÓN B:**

No se espera al vencimiento. Se informa a la Caja de Valores.

A la semana realizó la venta de FCE, recibiendo un 60% en la cuenta comitente, 10% comisión y gastos.

#### **Recibo #1**

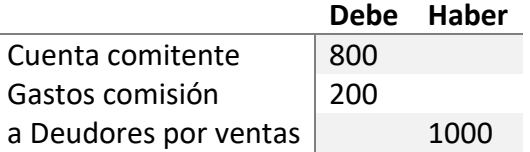

A los 30 días, con el vencimiento de la FCE, recibe los certificados de retenciones.

#### **Recibo #2**

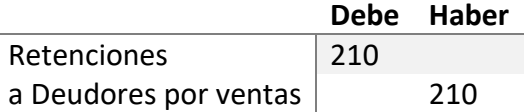